#### **授業でのMicrosoft Teamsの活用 ~Teams、まずはコレで始めてみる~ 2021.3.17 名古屋大学教育推進部作成 (情報戦略室協力)**

- **Teamsは、Zoomのようなオンライン会議の機能も有しますが、事前に登 録されたユーザー間のグループワークやグループチャットで真価を発揮。**
- **ただし、2021年度授業でのTeamsの活用に際しては、当面は、Zoomのよ うに、受講者に会議URLを伝え、同時双方向型(リアルタイム配信型)の 遠隔授業でご活用ください。ここでは、その方法を中心にご説明します。**
- **本学におけるOffice365やTeamsの使用方法(グループワーク等で活用する場合の説明な ども)、学生の使用開始時期や利用可能範囲等は、準備ができ次第、情報推 進部から構成員にアナウンスされる予定です。**

※ **本資料の青字・アンダーラインには該当記事へのリンクが貼られています。**

1

# **【 本資料の内容 】**

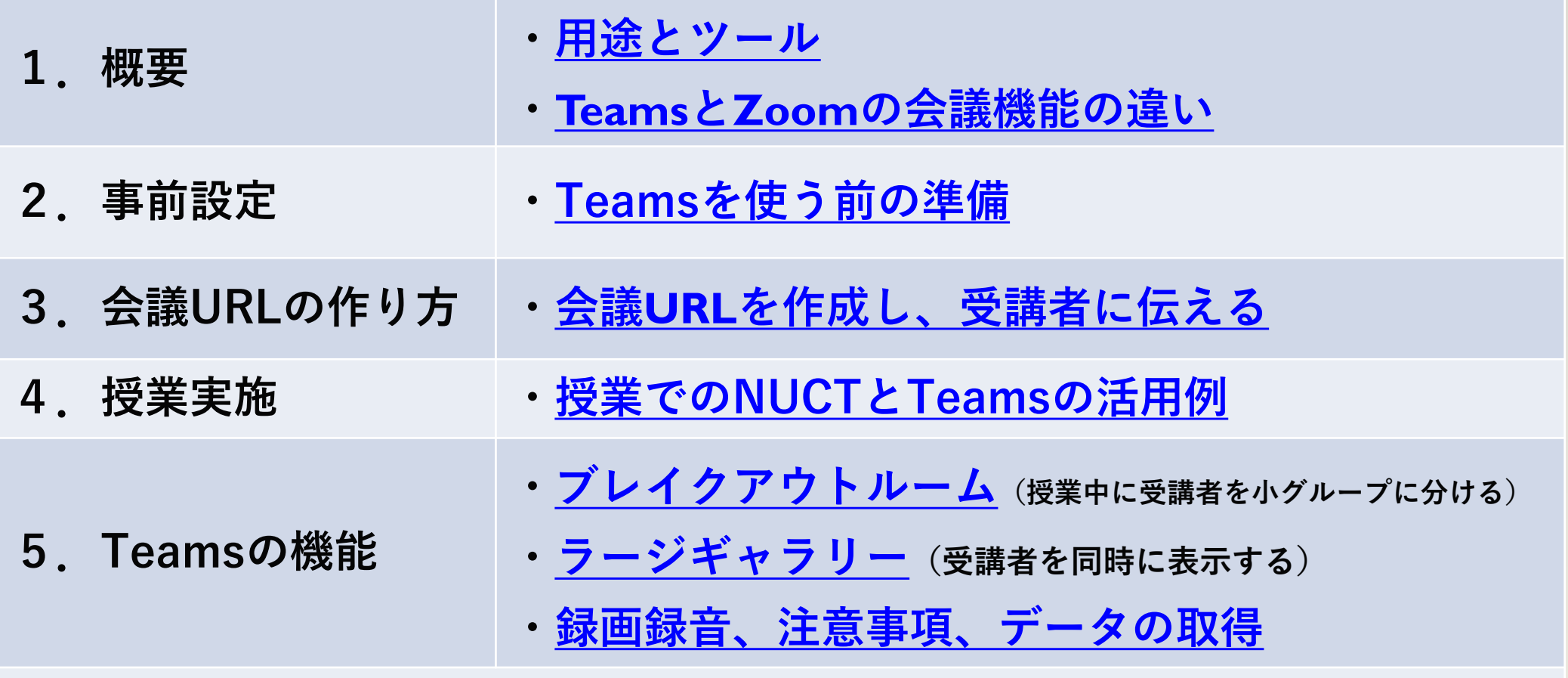

**6. Microsoft Teams [に関する問い合わせ先](#page-21-0)**

**NUCTは履修システムから科目情報と受講者情報が転送されます が、Teamsには情報は転送されません。(会議URLを通知するのみの 利用であれば、Teams上で受講者を登録する必要はありません。)**

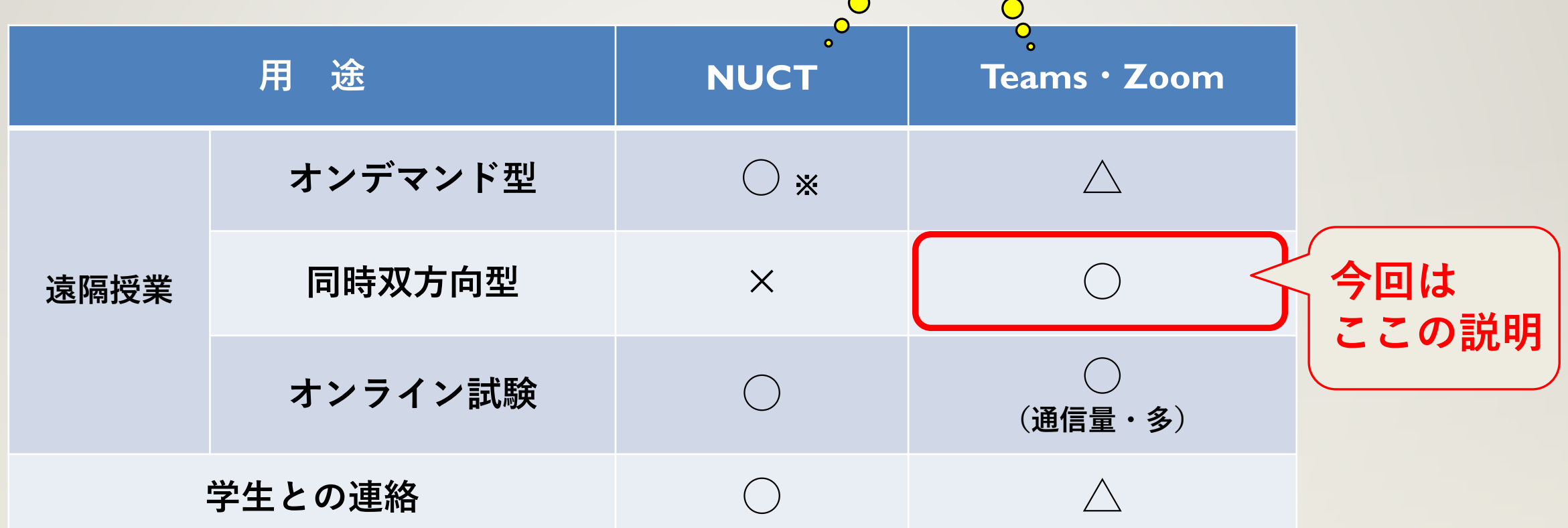

※ **動画ファイルは「[NUSS](https://icts.nagoya-u.ac.jp/ja/services/nuss/)」や「[情報メディアスタジオの動画配信サービス」](https://media.itc.nagoya-u.ac.jp/studio/video-on-demand.html) 等を利用し、 NUCTにはリンクを掲載。**

<span id="page-2-0"></span>**1.概要: 用途とツール**

# <span id="page-3-0"></span>**1.概要:TeamsとZoomの会議機能の違い( 2021年3月時点)**

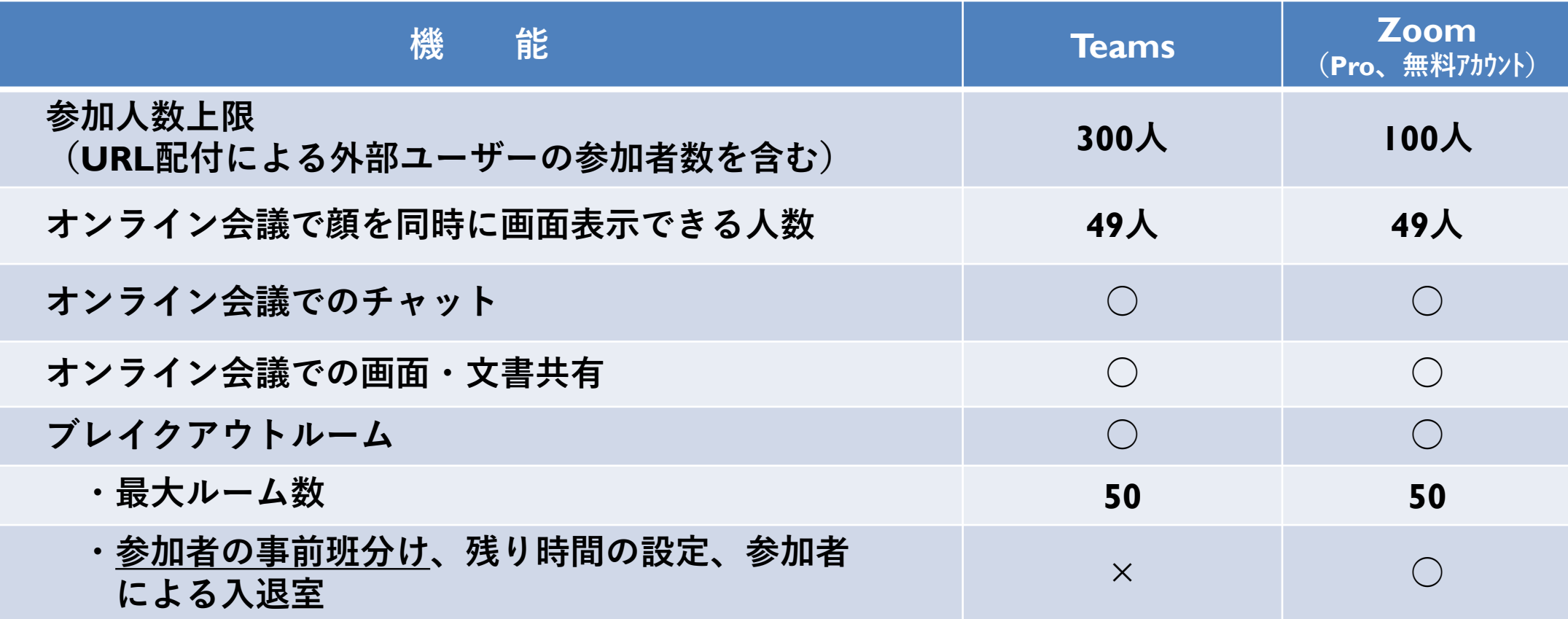

※**Teamsの機能は随時、追加・修正されていますので、上記は変更される可能性があります。 最新情報は、 [Microsoft Teams](https://support.microsoft.com/ja-jp/office/microsoft-teams-%e3%81%ae%e6%96%b0%e6%a9%9f%e8%83%bd-d7092a6d-c896-424c-b362-a472d5f105de?ui=ja-jp&rs=ja-jp&ad=jp#PickTab=Desktop_and_web) 機能の更新情報 - Office サポートでご確認ください。**

<span id="page-4-0"></span>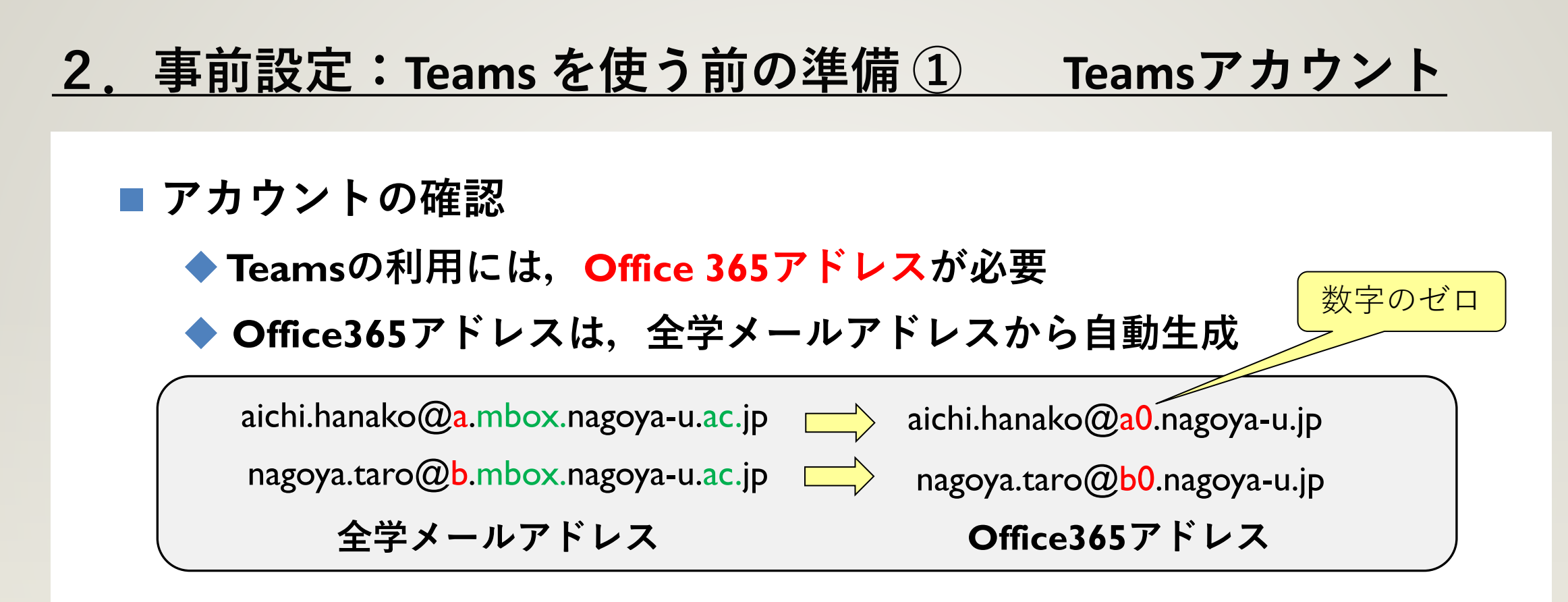

部局等発行のメールアドレスは, 全学メールアドレスではありません

> ...@adm.nagoya-u.ac.jp, ...@law.nagoya-u.ac.jp, ...@med.nagoya-u.ac.jp, etc.

全学メールアドレスの確認・取得は [専用ページ](https://www.icts.nagoya-u.ac.jp/ja/services/numail/)から手続きを

<http://www.icts.nagoya-u.ac.jp/ja/services/numail/>

取得翌日 (以降)にOffice365アドレス発行

# **2.事前設定:Teams を使う前の準備 ② アプリの入手**

**■ Office365アドレスのパスワードは、名大IDのものと同一 2013年10月1日以前から在籍の方は、同日以降に 1回以上パスワードを変更していること**

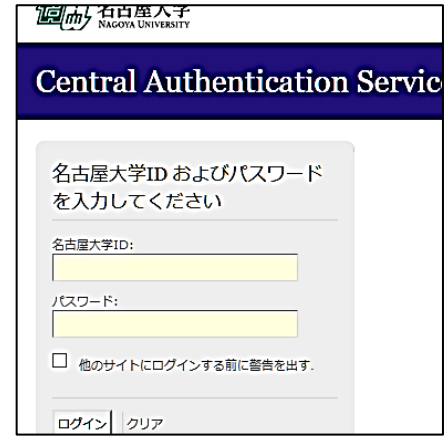

### **Teamsアプリをインストール**

**Webブラウザでの利用では機能制限や相性の問題アリ**

- **Windows、 macOS、 スマホ ...**
- **◆複数端末での利用も可**

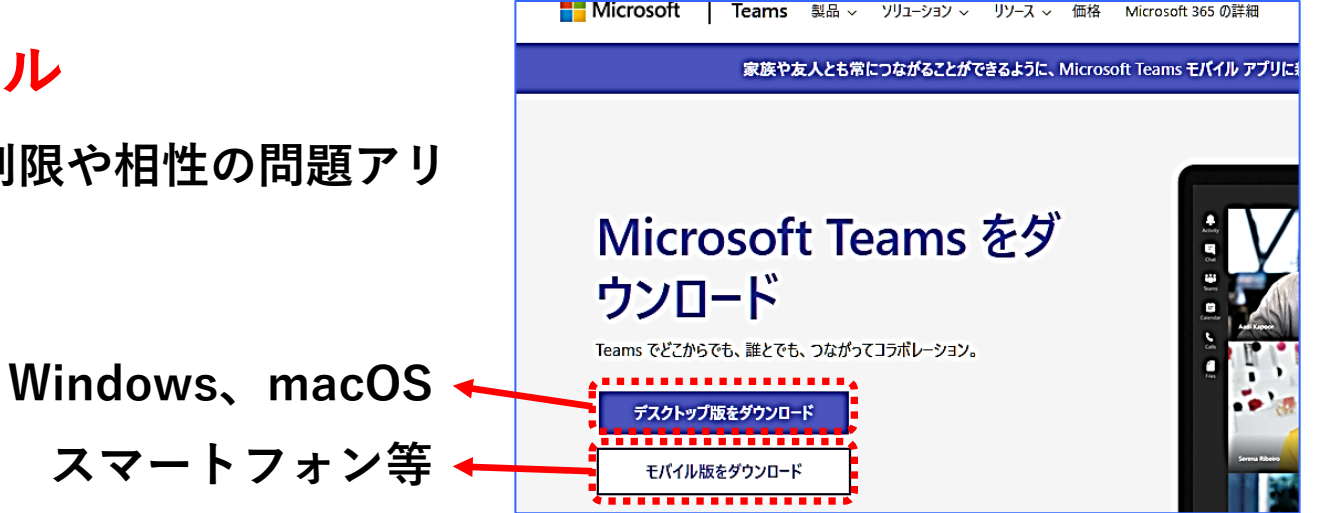

<https://www.microsoft.com/ja-jp/microsoft-teams/download-app>

# **2.事前設定:Teams を使う前の準備 ③ Teamsにサインイン**

## ■ Teamsアプリの初回起動時に、サインインする。

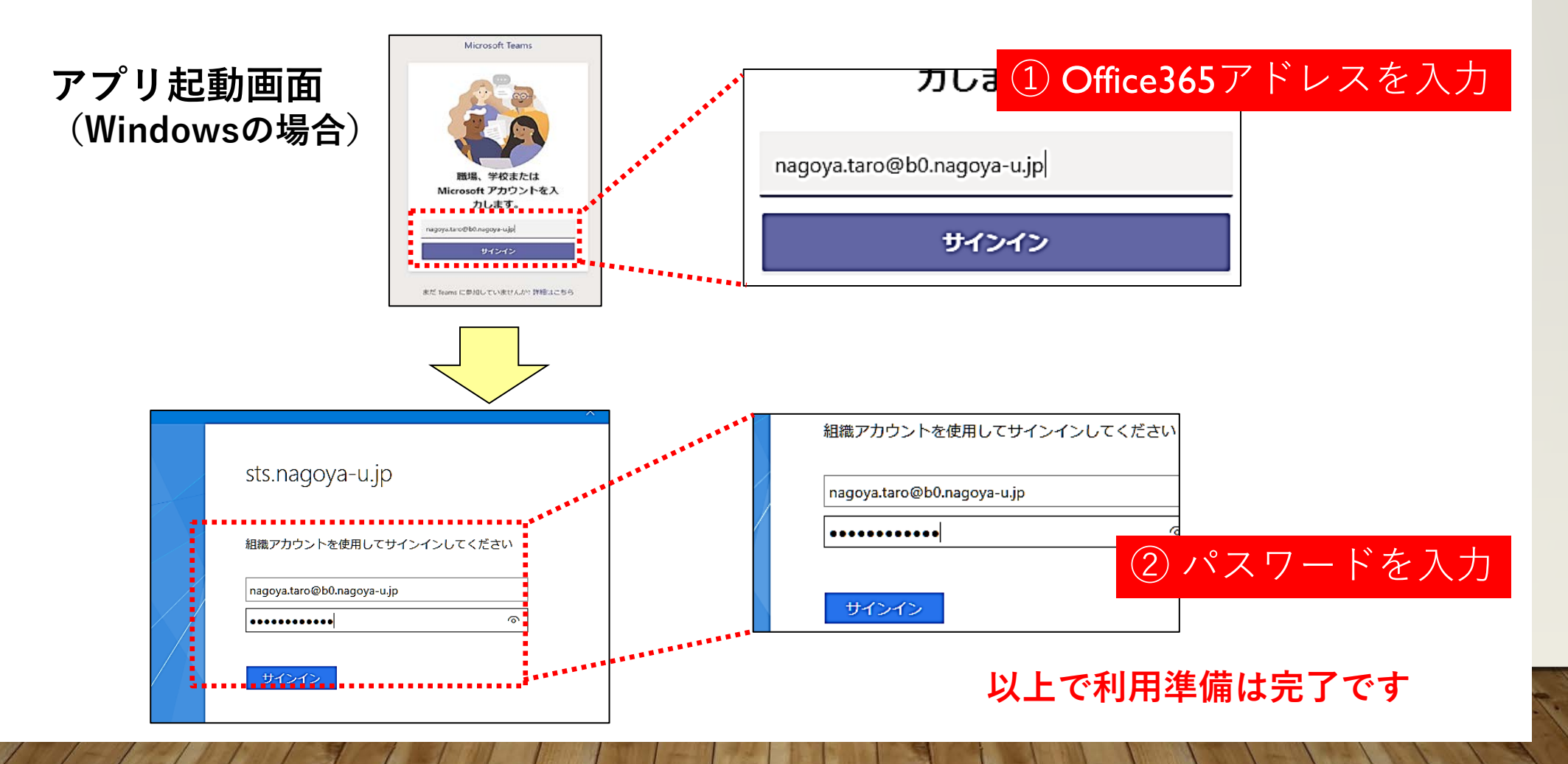

# <span id="page-7-0"></span>**3.会議URLの作り方 :会議URLを作成し、受講者に伝える**

# **①Teamsで会議URLを作成する。**

### **A.「カレンダー」から会議URLを作成する**

※URL参加者はチャットを利用できる。

#### **B.「チーム」から会議URLを作成する**

※チームに登録した者のみチャットを利用できる。URL参加者はチャットできない。

## **② 会議URLを受講者に伝える。** ※**この用途であれば学生はTeamsアプリのダウンロード不要**

例. NUCTの講義サイトの「お知らせ」の本文にURLリンクを掲載する。 学生はクリックして進むと、同時双方向型遠隔授業に参加できる。

## **以降のスライドでは、上記ABに分けてご案内します。**

### **A.カレンダーから会議URLを作成する**

#### **① カレンダー「+新しい会議」をクリックします。**

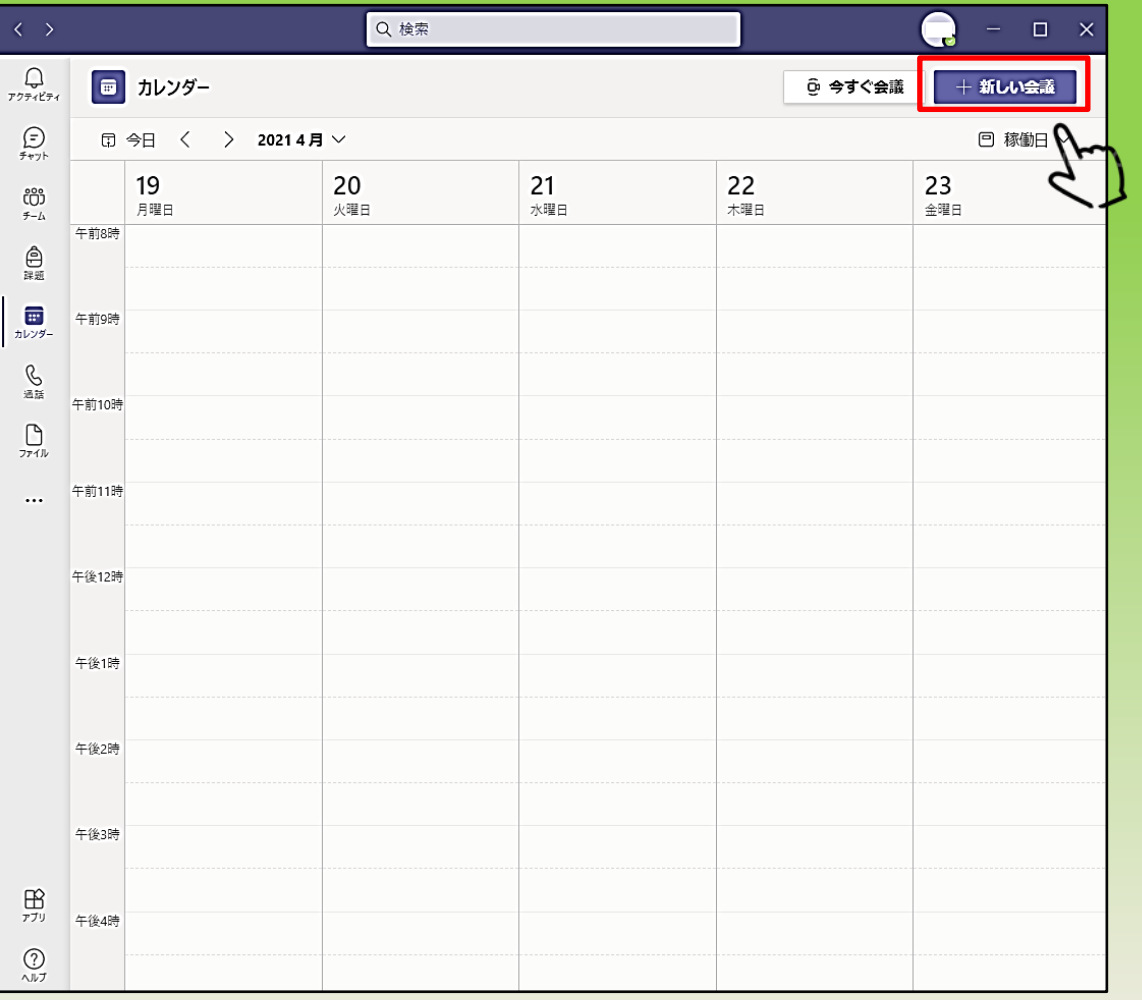

**② 「会議名」「少なくとも1件のメールアドレス(自分の アドレスなど)」「開催日時」を入力し、右上の「送信 ボタン」を押すと確定します。**

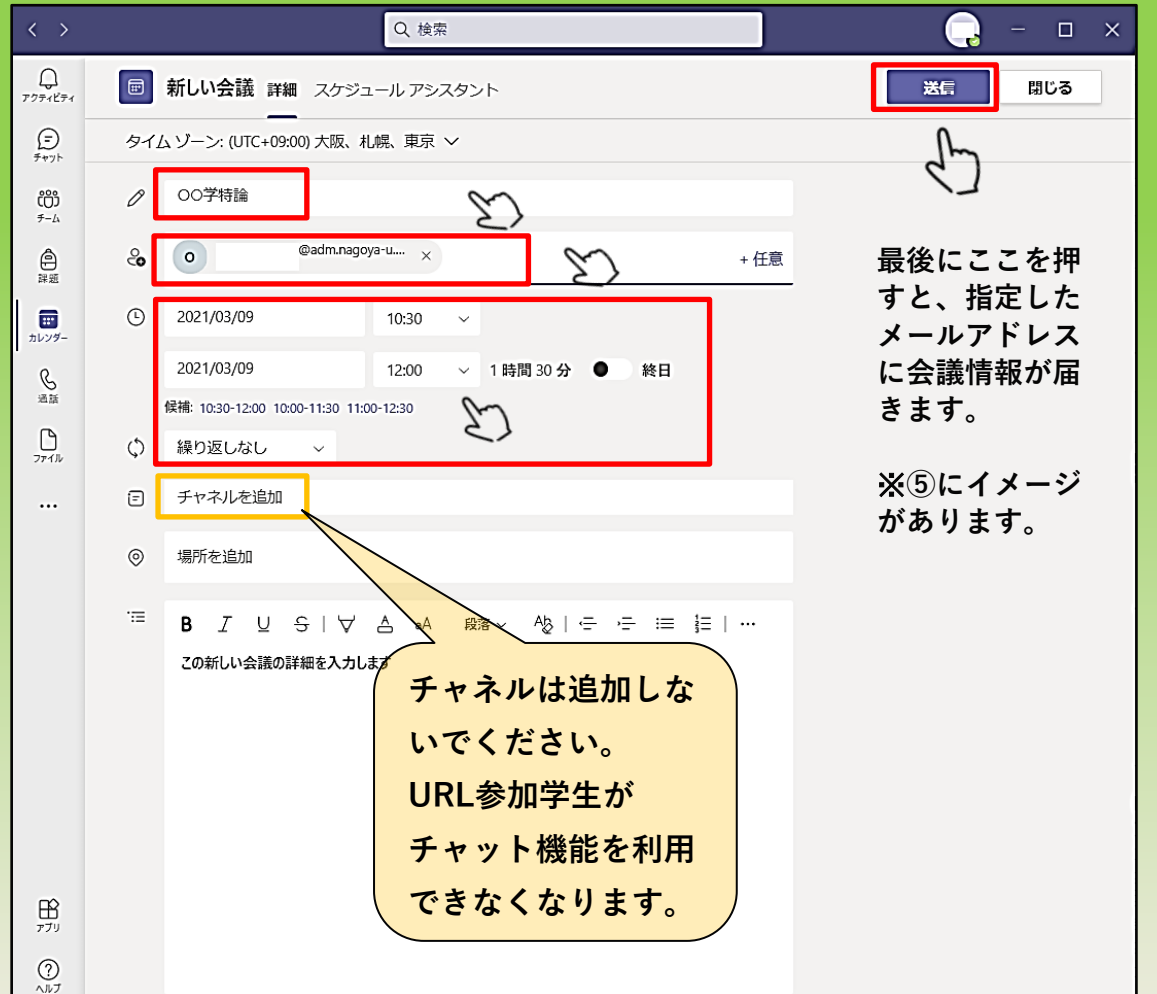

**③ 登録できると、このようにカレンダーに追加されます。 登録した予定をクリックすると以下のように表示されます。 「編集」をクリックすると右図のように表示されます。**

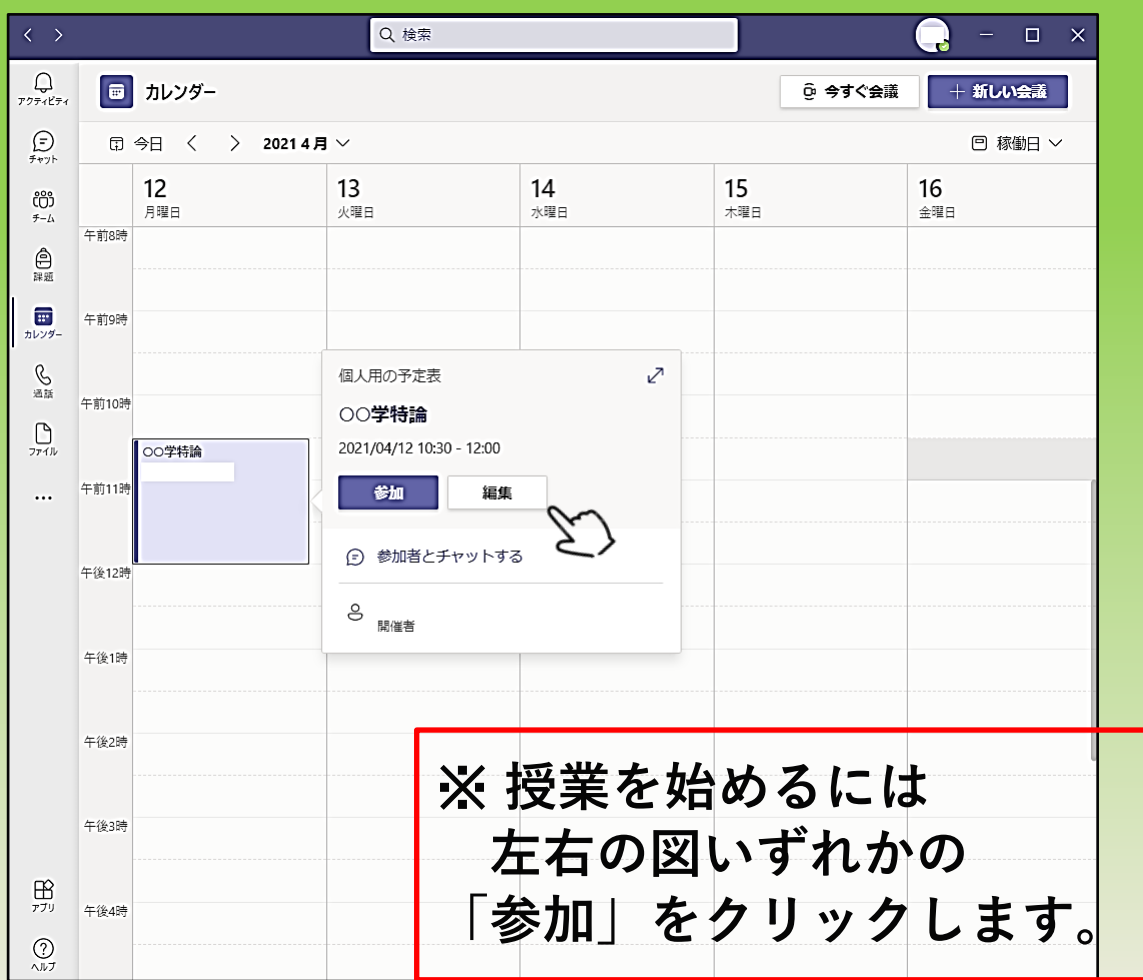

**④ 「会議を参加するにはここをクリック」を右クリック し、「リンクをコピー」をクリックするとクリップ ボードに会議URLが記録されます。 このURLを受講者に案内してください。**

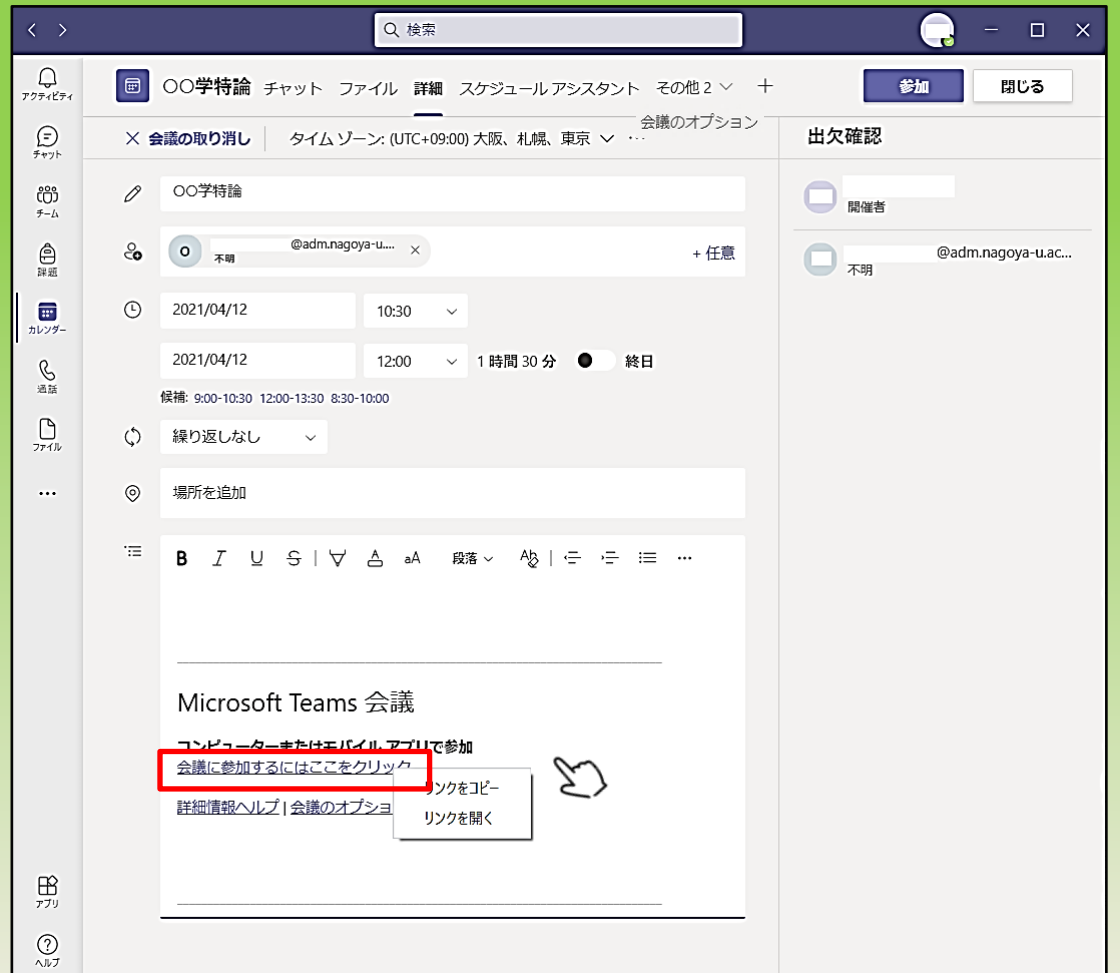

1C

**⑤ ②で通知されるメールの例**

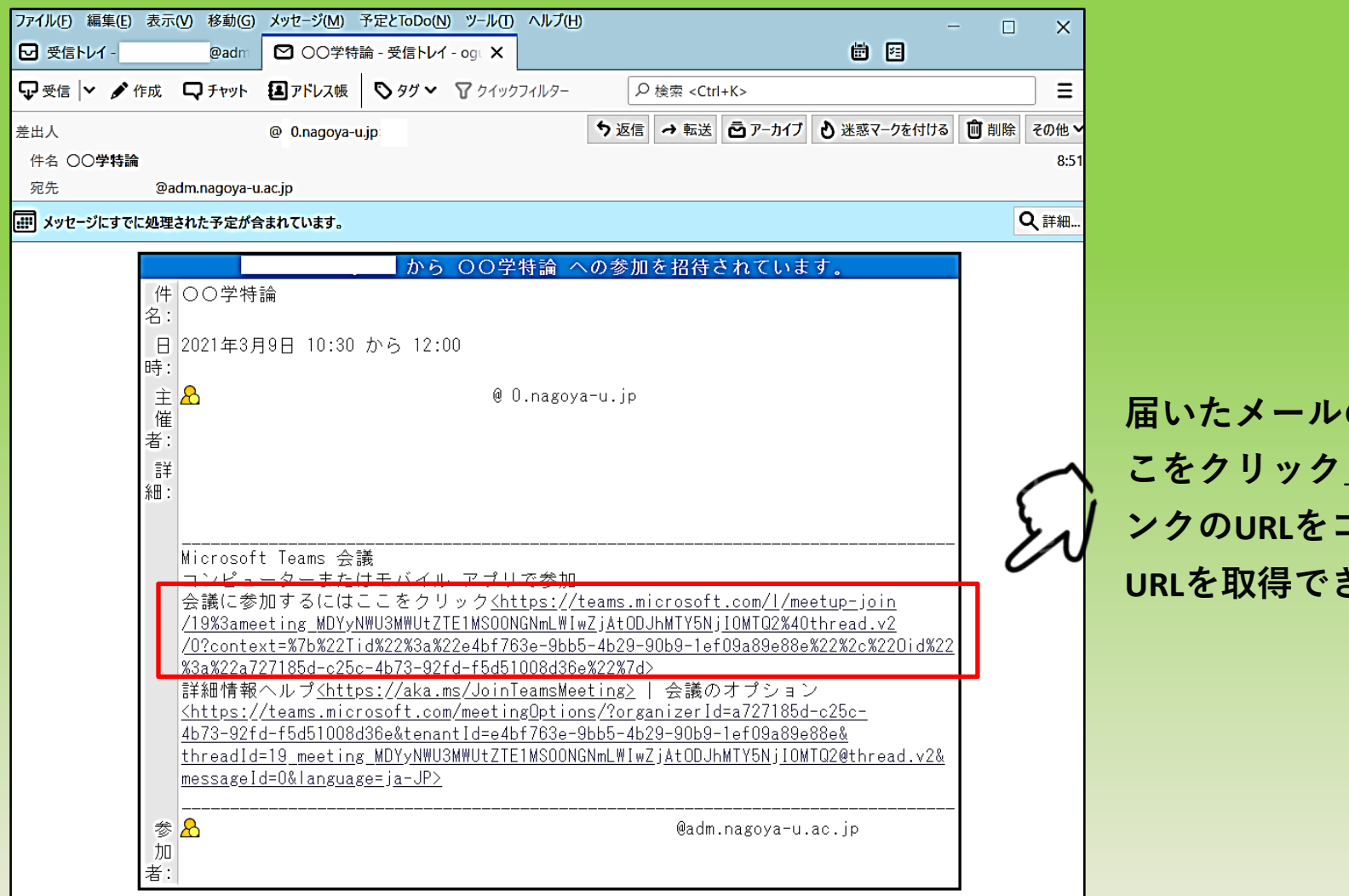

**届いたメールの「会議を参加するにはこ こをクリック」を右クリックして、「リ ンクのURLをコピー」することでも会議 URLを取得できます(④と同じ作業)。**

**⑥ 会議URLを通知された学生が、授業に参加する際に、 ロビーで待機させ、個別に許可を与えるか否かを設定 します。「会議オプション」(上部・下部のいずれか) をクリックすると、⑦のようにWebページで表示されます。**

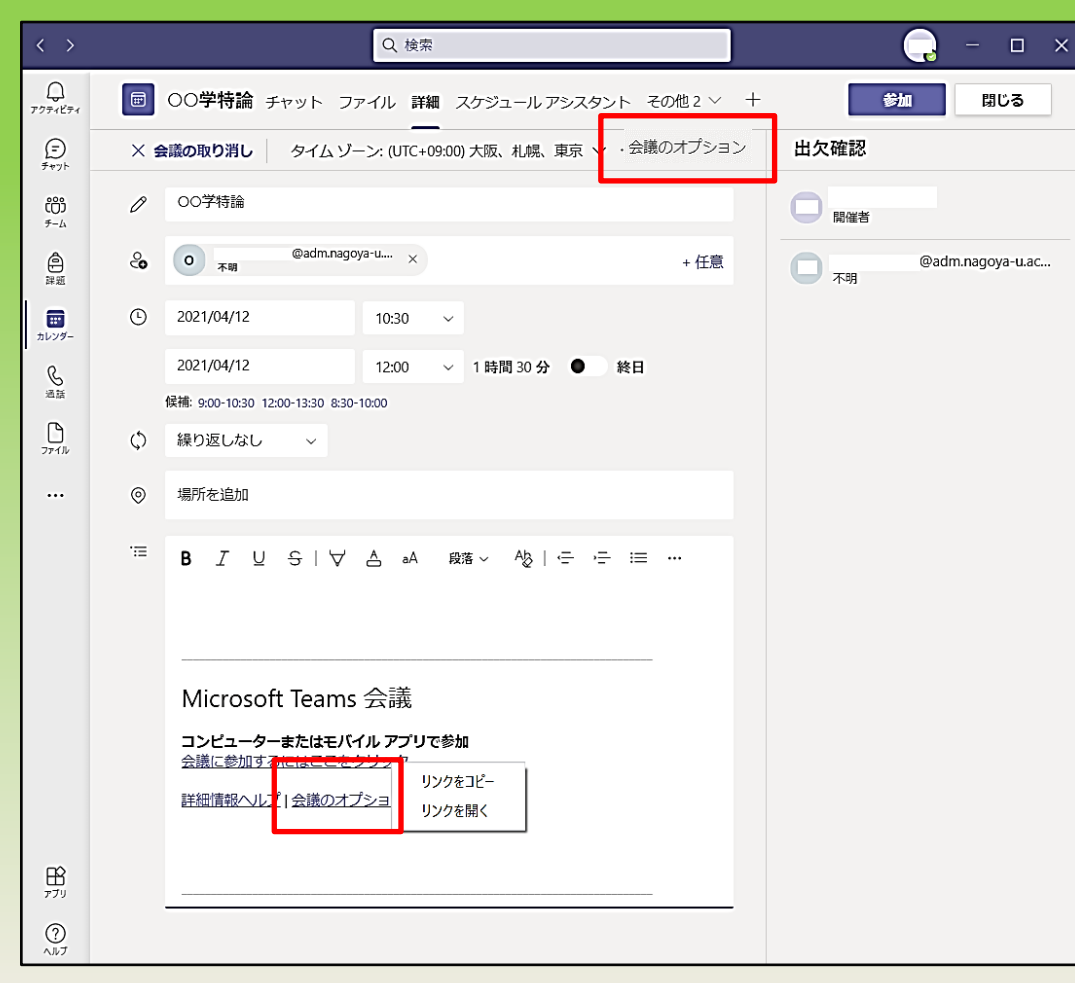

- **⑦「ロビーを迂回するユーザー?」について**
- **・「全員」にすると、担当教員が許可する必要なく学生は授業 に参加できます。**
- **・「全員」以外にすると、担当教員は、授業開始の都度、個々 の学生に許可を与えますので、セキュリティは向上します。 一方で大人数授業の場合は大変であったり、遅れてアクセス してきた学生に気づかないかもしれません。**

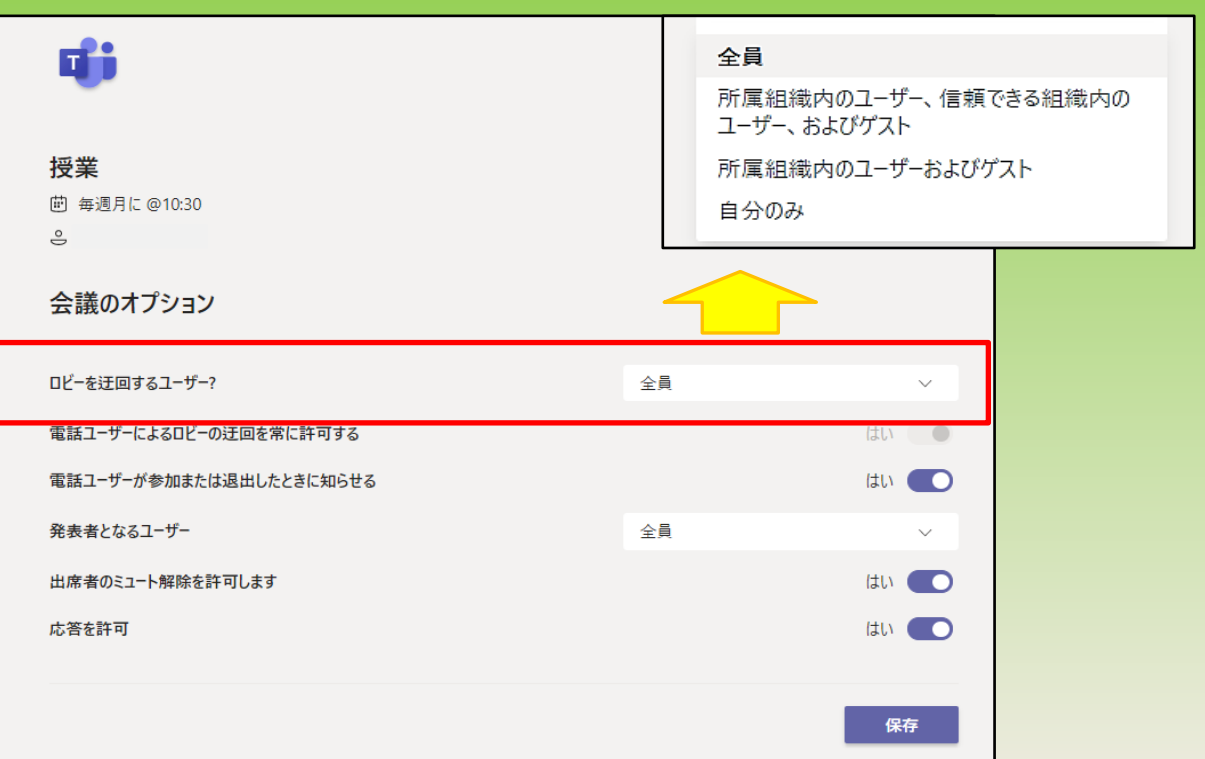

**「A.カレンダーから授業日を設定する」は以上です。**

 $\bigcirc$ 

**B.「チーム」から会議URLを作成する**

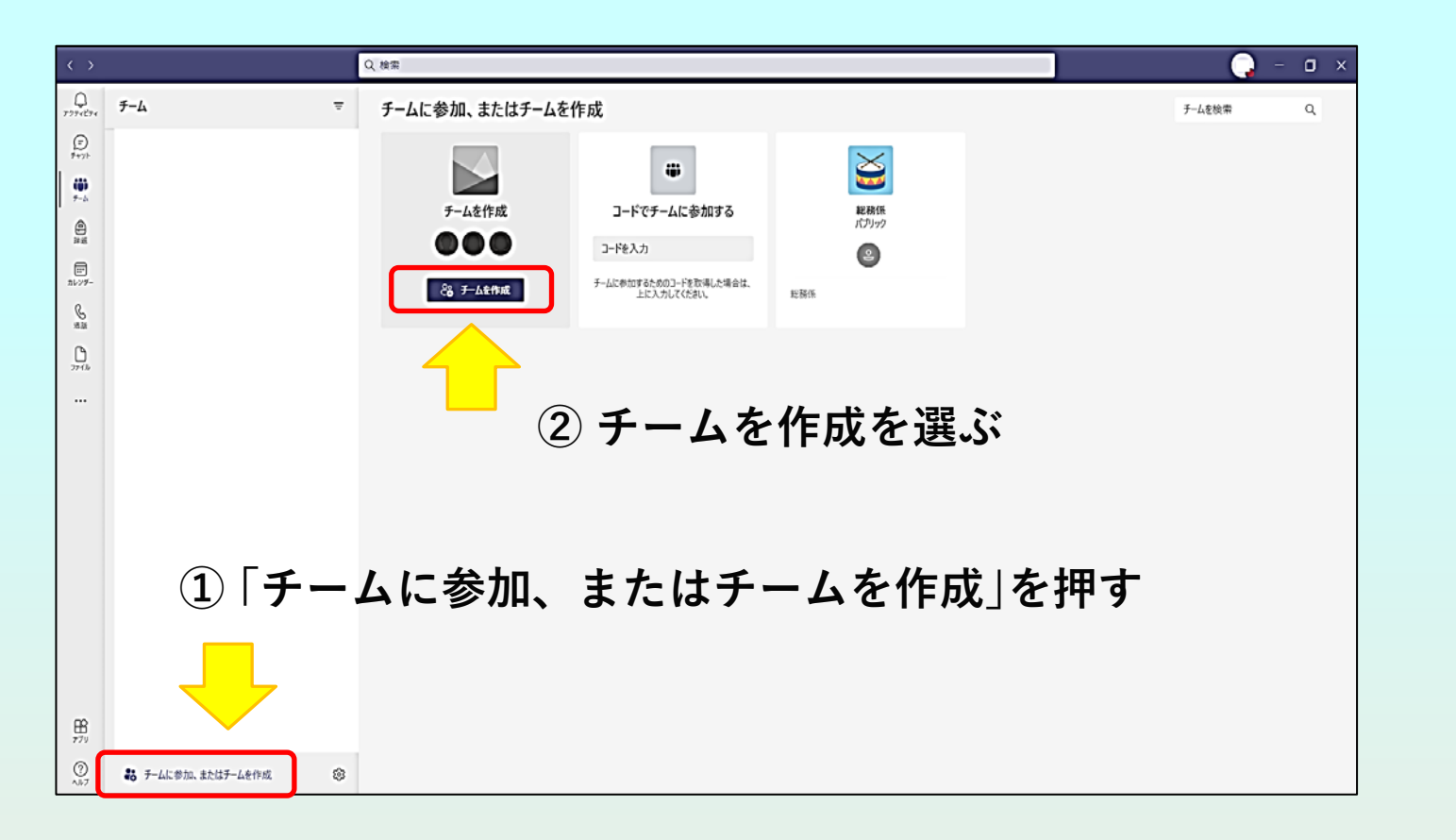

#### **③ 「チームの種類の選択」画面が出る**

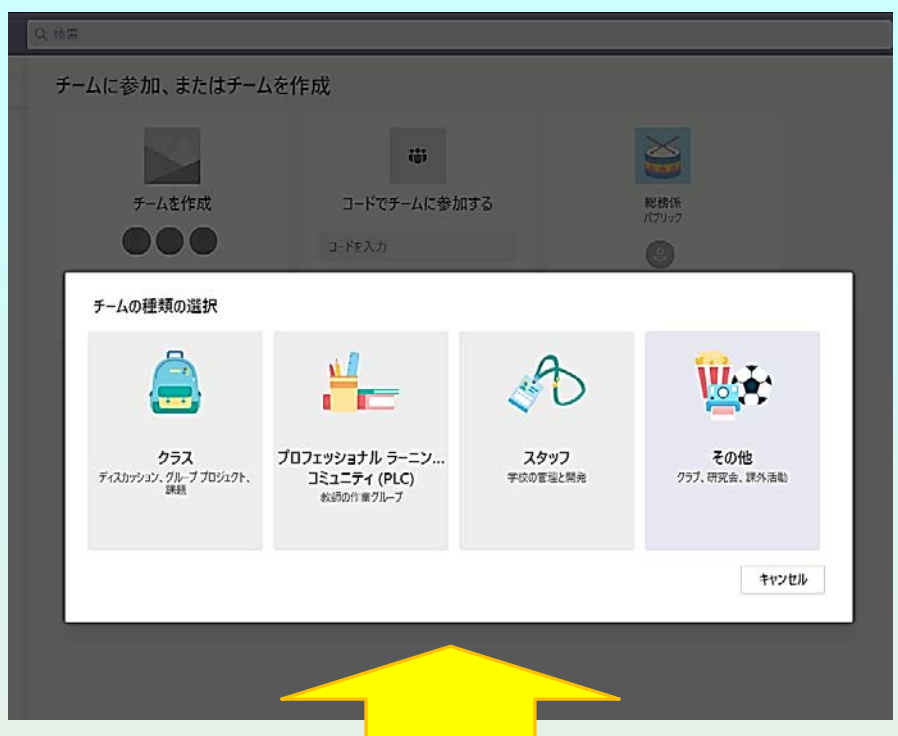

# **チームの種類の説明(「クラス」又は「その他」を選択)**

OFFiceサポート - Microsoft Teams [で共同作業を行うチームの種類を選択する](https://support.microsoft.com/ja-jp/topic/microsoft-teams-%E3%81%A7%E5%85%B1%E5%90%8C%E4%BD%9C%E6%A5%AD%E3%82%92%E8%A1%8C%E3%81%86%E3%83%81%E3%83%BC%E3%83%A0%E3%81%AE%E7%A8%AE%E9%A1%9E%E3%82%92%E9%81%B8%E6%8A%9E%E3%81%99%E3%82%8B-0a971053-d640-4555-9fd7-f785c2b99e67?ui=ja-jp&rs=ja-jp&ad=jp)

**「チームを作成」画面が表示されます。 「チーム名」で授業名を入力します。 (例「2021春:A学特論」)**

**④ 例えば③で「その他」を選択すると、 ⑤ 必ず「プライベート」に設定します。** ※**「パブリック」を選択すると、チームで共有されて いるファイルや情報等は、第三者による検索操作に ヒットし、表⽰されてしまう恐れがあります。**

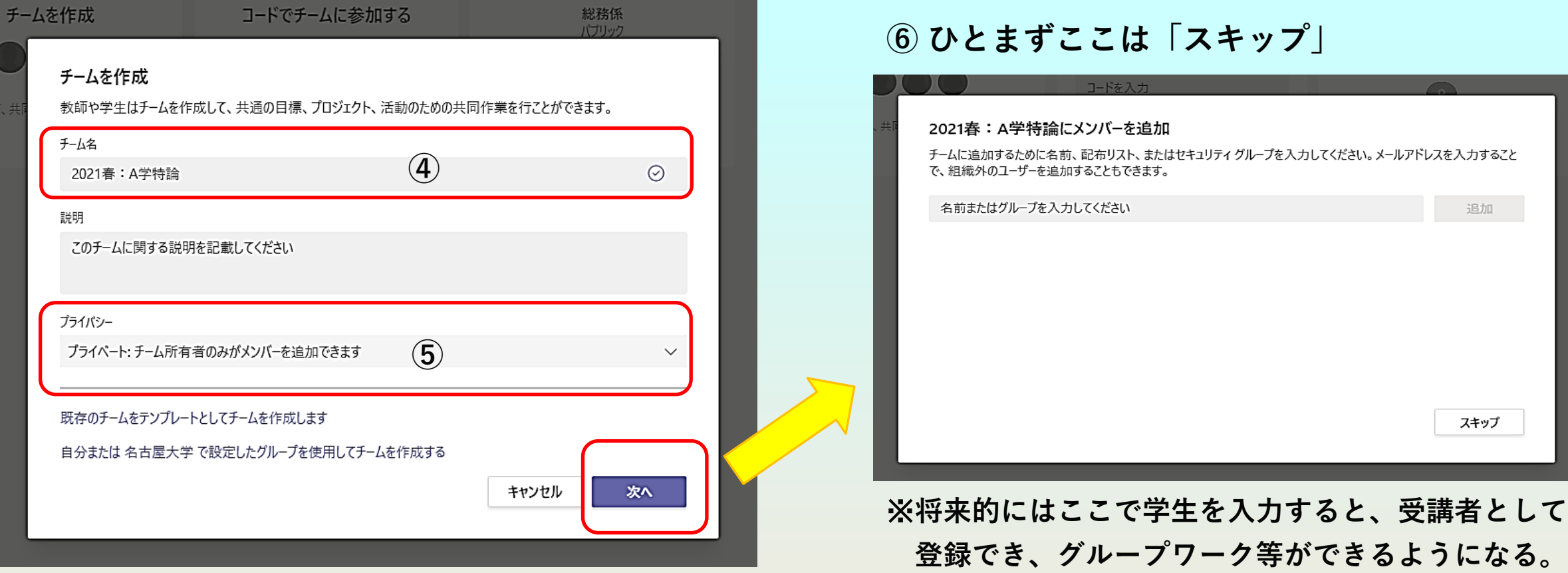

#### **⑦ チームの項目に、チーム「2021春:A学特論」が作成されました。**

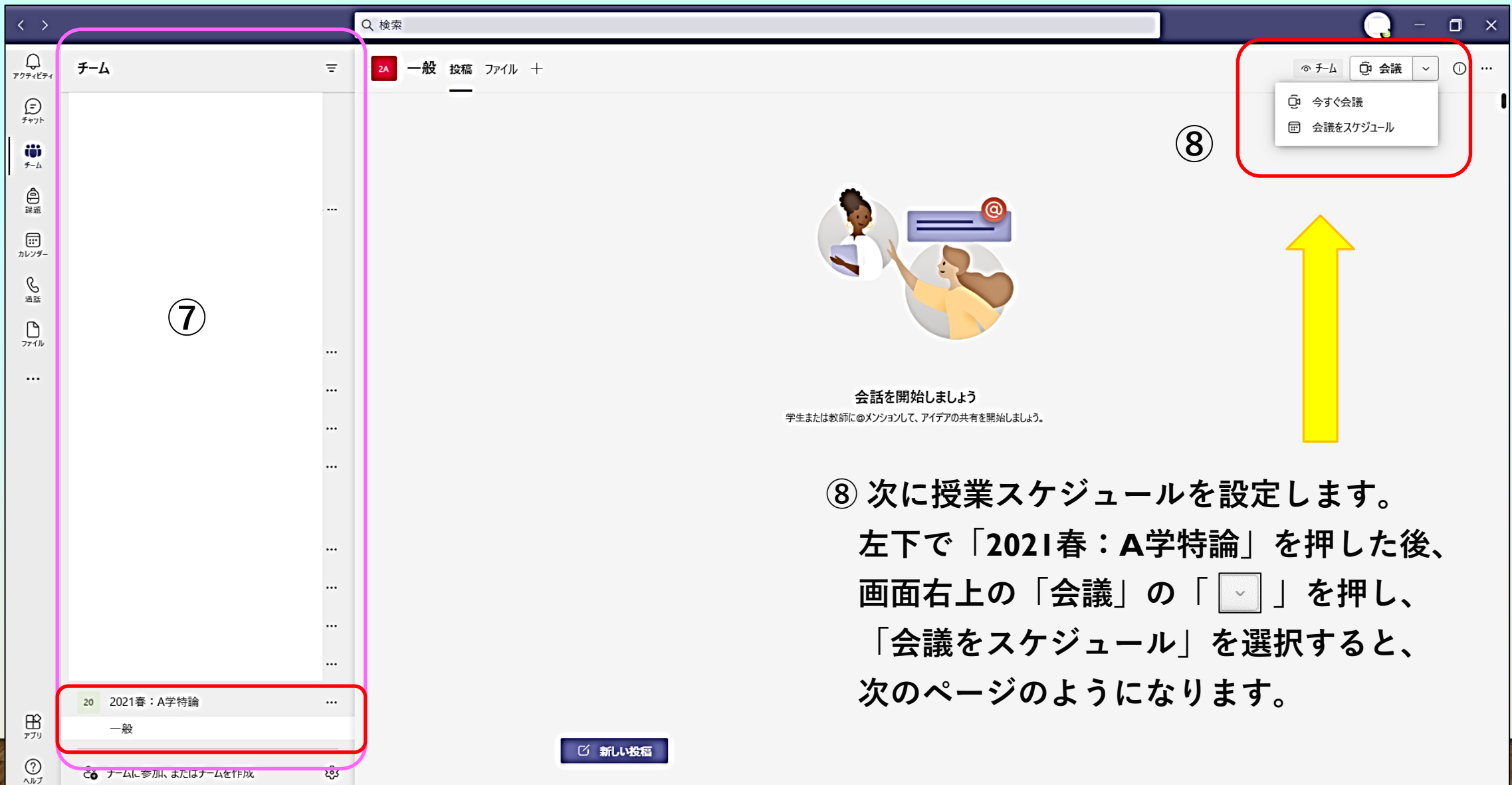

#### **⑨ 授業の情報を入力します。最後に右上の「送信」を押して確定。**

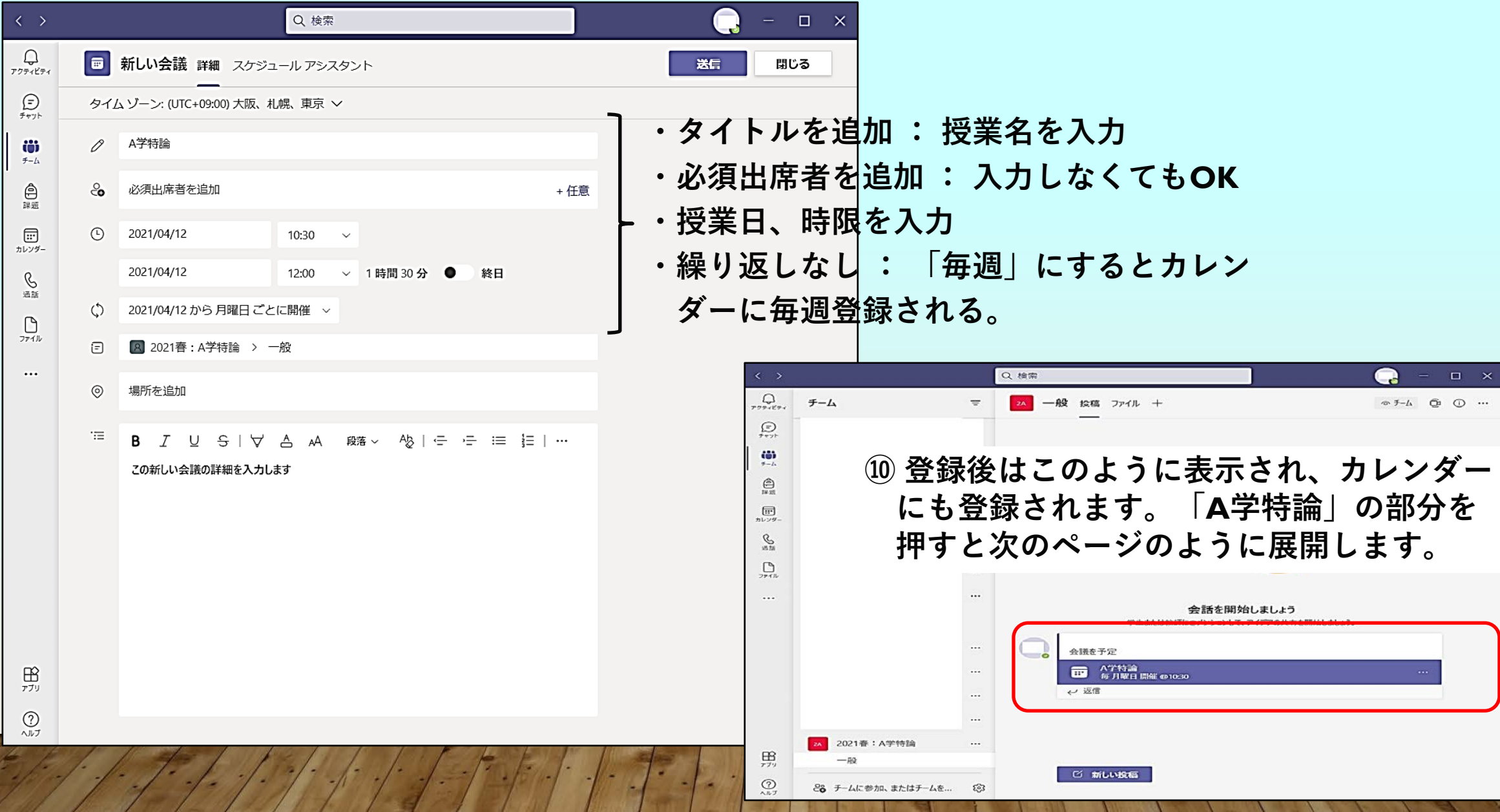

16

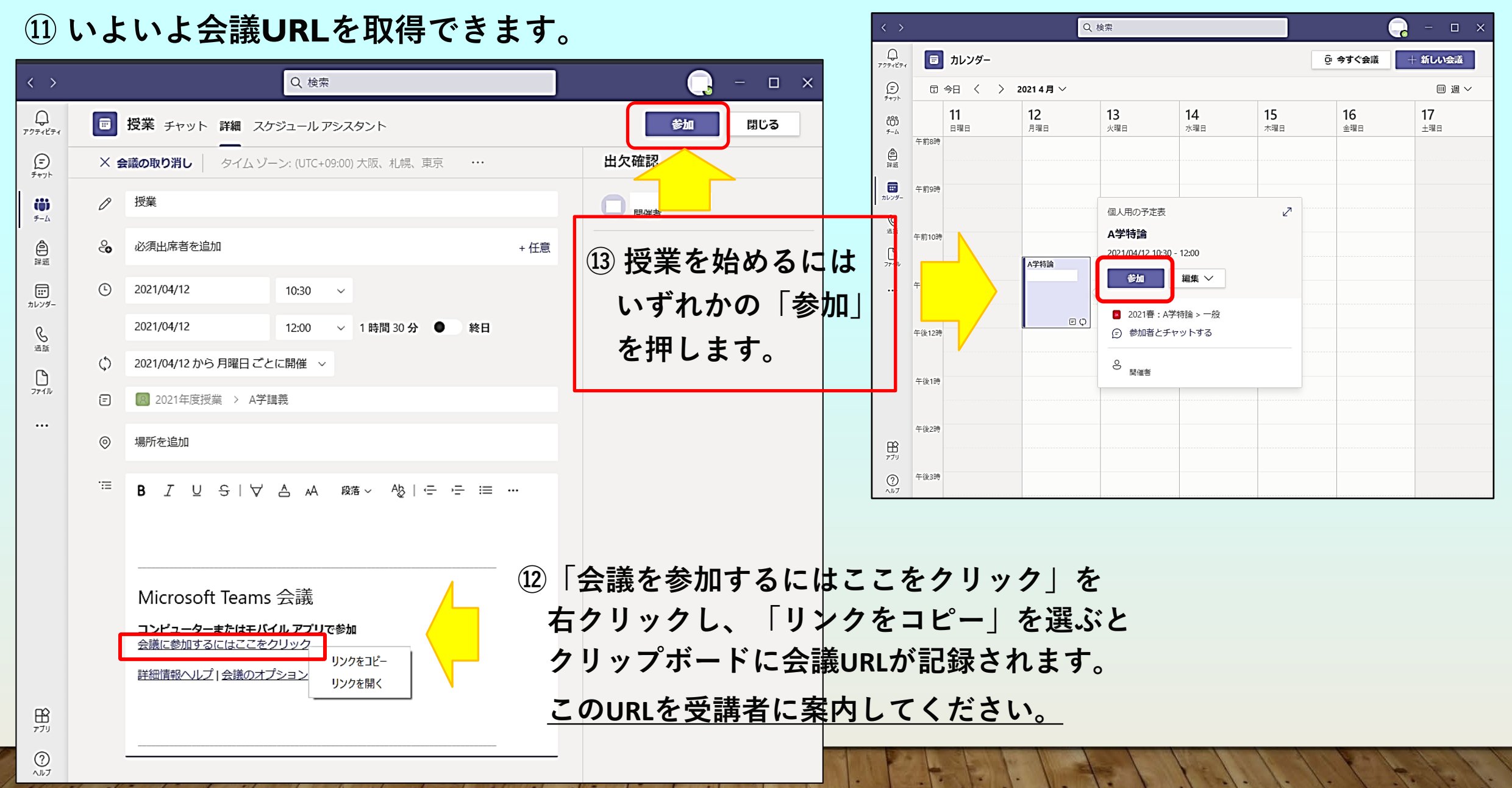

**⑭ その他設定**

**会議URLを通知された学生が、授業に参加する際に、 ロビーで待機させ、個別に許可を与えるか否かを設定 します。「会議オプション」(上部・下部のいずれか) をクリックすると、右図のようにWebページで表示されます。**

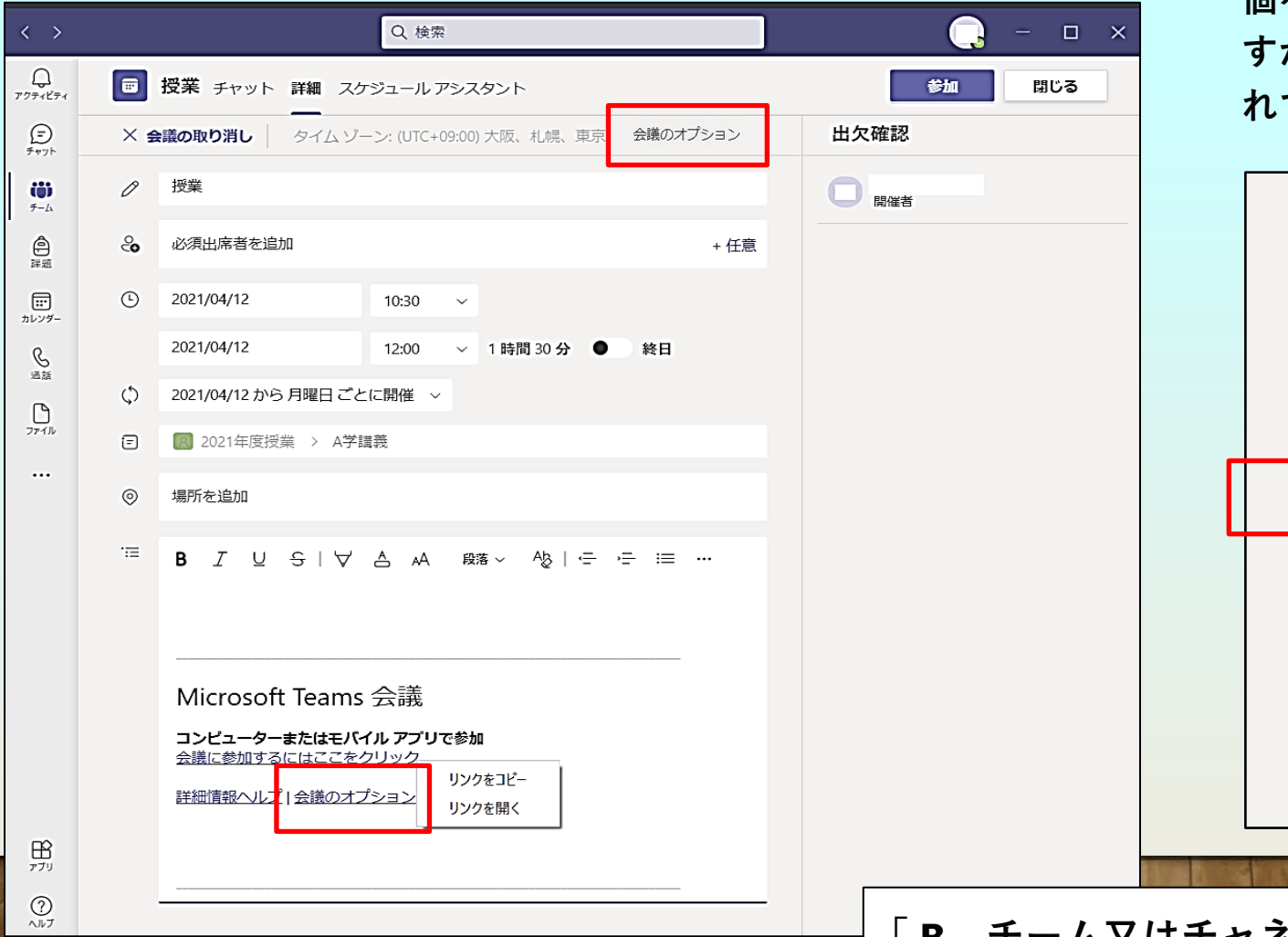

**「ロビーを迂回するユーザー?」について**

- **・「全員」にすると、担当教員が許可する必要なく学生は 授業に参加できます。**
- **・「全員」以外にすると、担当教員は、授業開始の都度、 個々の学生に許可を与えます。セキュリティは向上しま すが、一方で大人数授業の場合は大変であったり、遅 れてアクセスしてきた学生に気づかないかもしれません。**

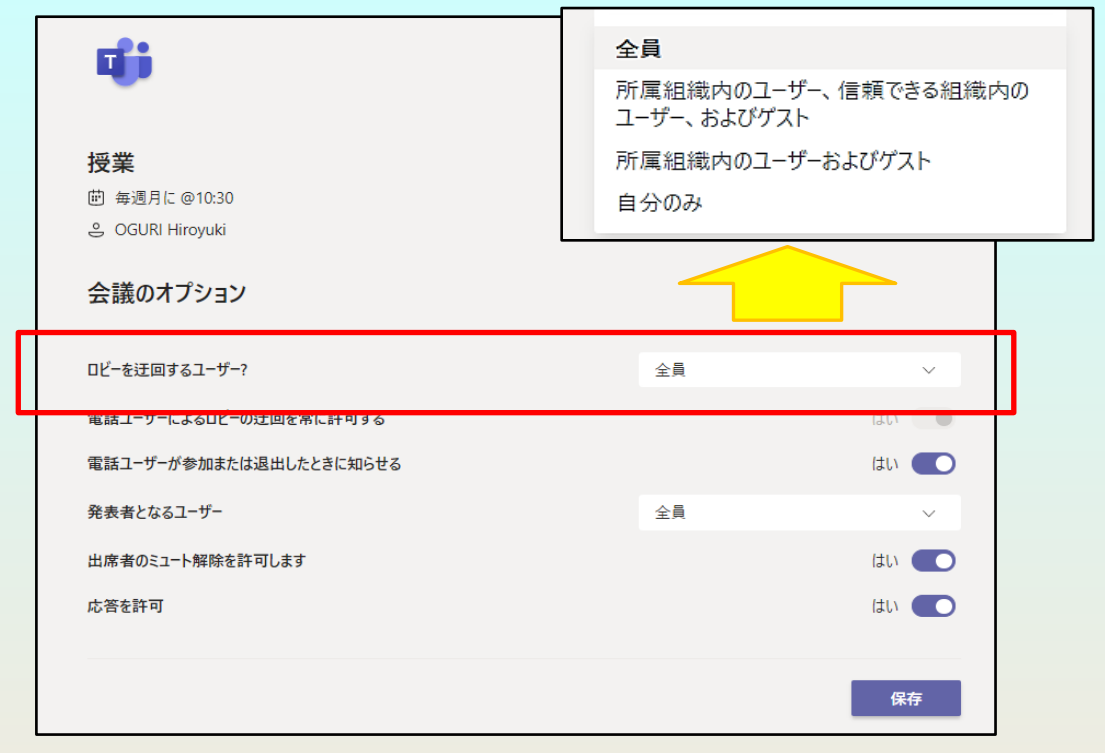

18

**「 B.チーム又はチャネルを作ってから授業日を設定する」は以上です。**

## <span id="page-18-0"></span>**4.授業実施: 授業でのNUCTとTeamsの活用例**

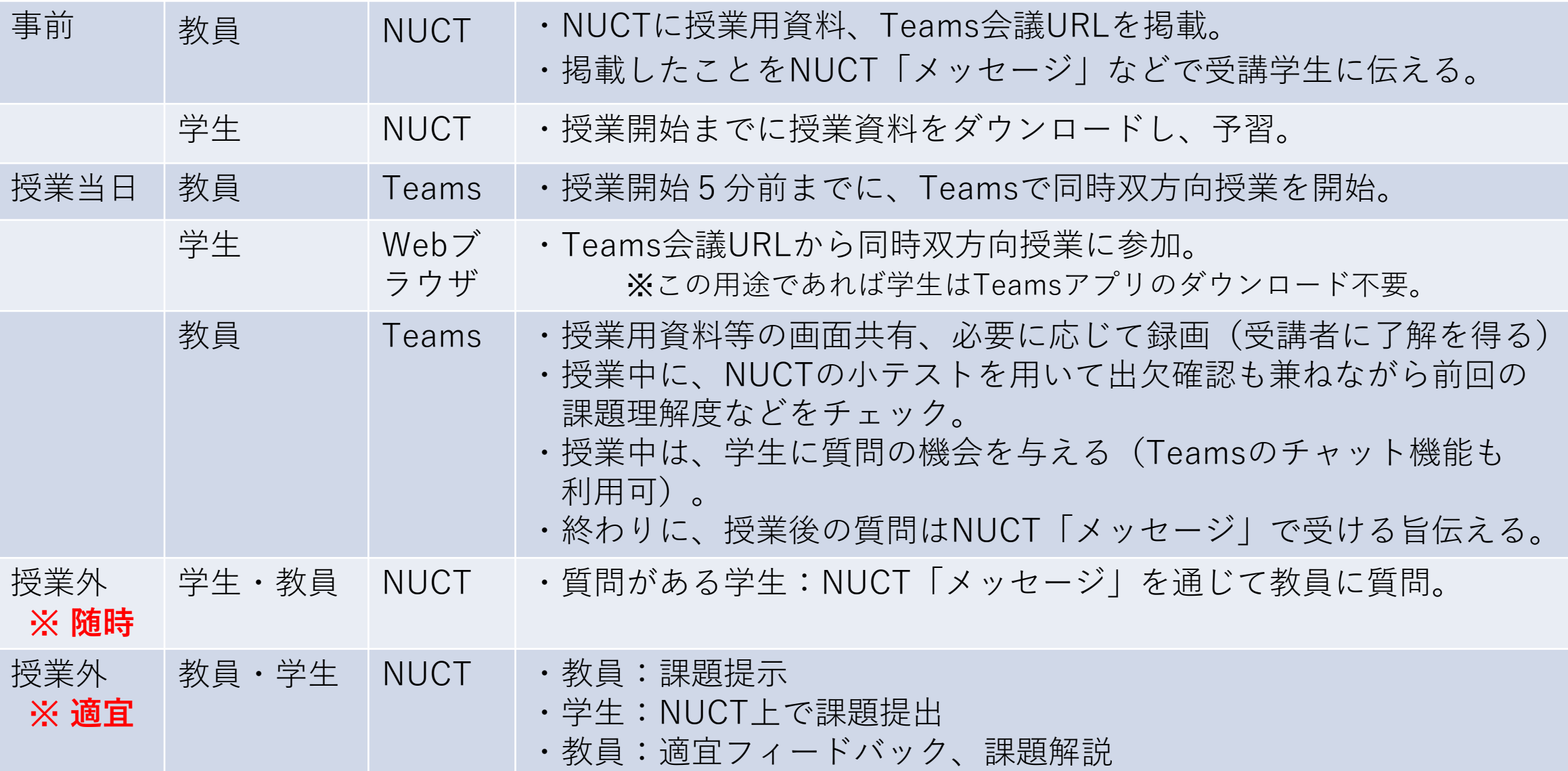

<span id="page-19-0"></span>**5.Teamsの機能**

**・ブレイクアウトルーム**

**ブレイクアウトルームを作成し て開くことで、出席者がより小 規模で集中的なディスカッショ ンを行うことができます。**

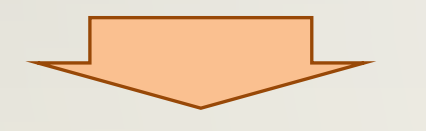

Officeサポート - Teams [会議でブレークアウト](https://support.microsoft.com/ja-jp/office/teams-%E4%BC%9A%E8%AD%B0%E3%81%A7%E3%83%96%E3%83%AC%E3%83%BC%E3%82%AF%E3%82%A2%E3%82%A6%E3%83%88-%E3%83%AB%E3%83%BC%E3%83%A0%E3%82%92%E4%BD%BF%E7%94%A8%E3%81%99%E3%82%8B-7de1f48a-da07-466c-a5ab-4ebace28e461) ルームを使用する

**・ラージギャラリー**

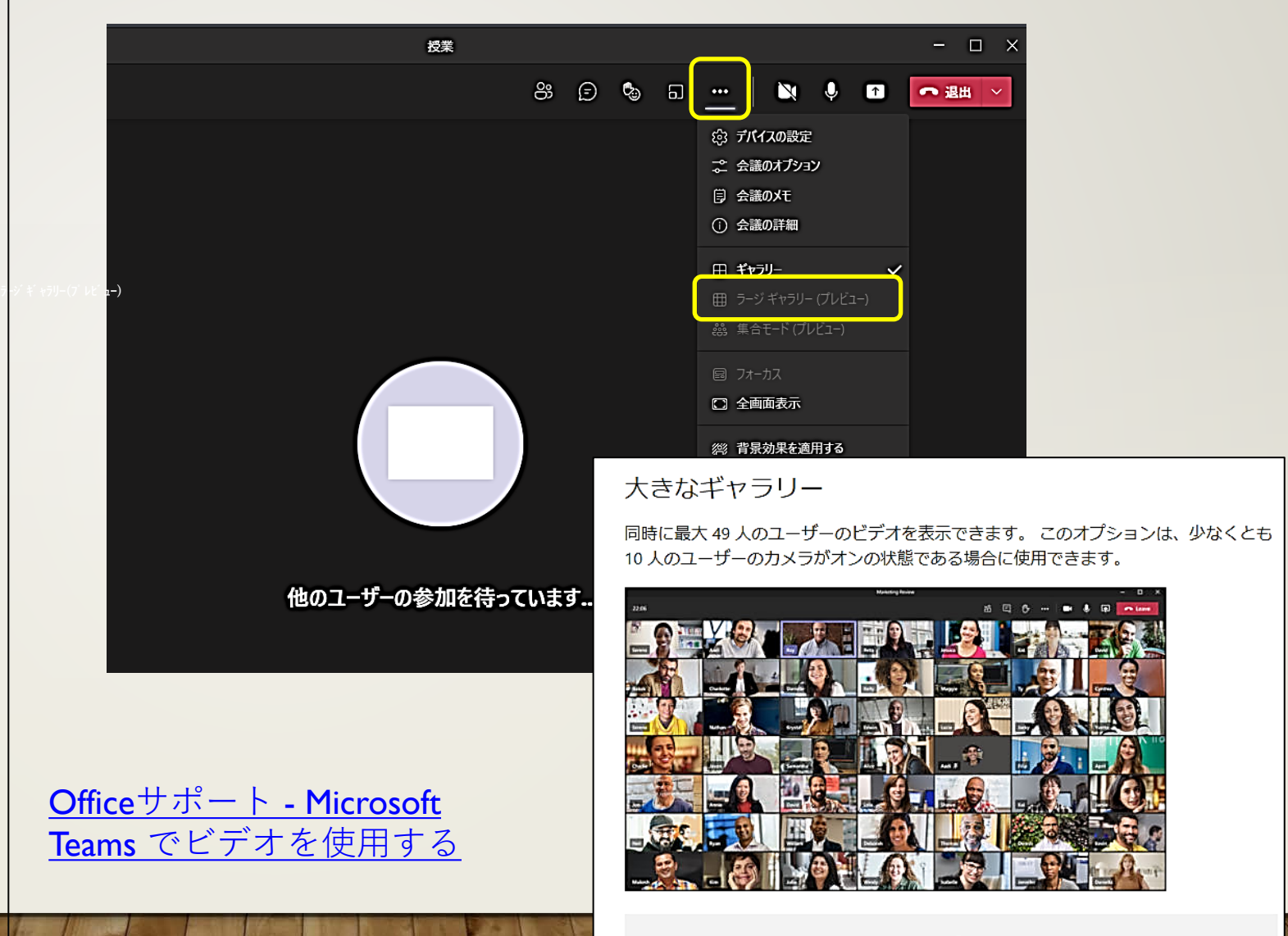

注:誰もビデオを共有していない場合、大きなギャラリーはメニューに表示されません。

 $2<sup>c</sup>$ 

<span id="page-20-0"></span>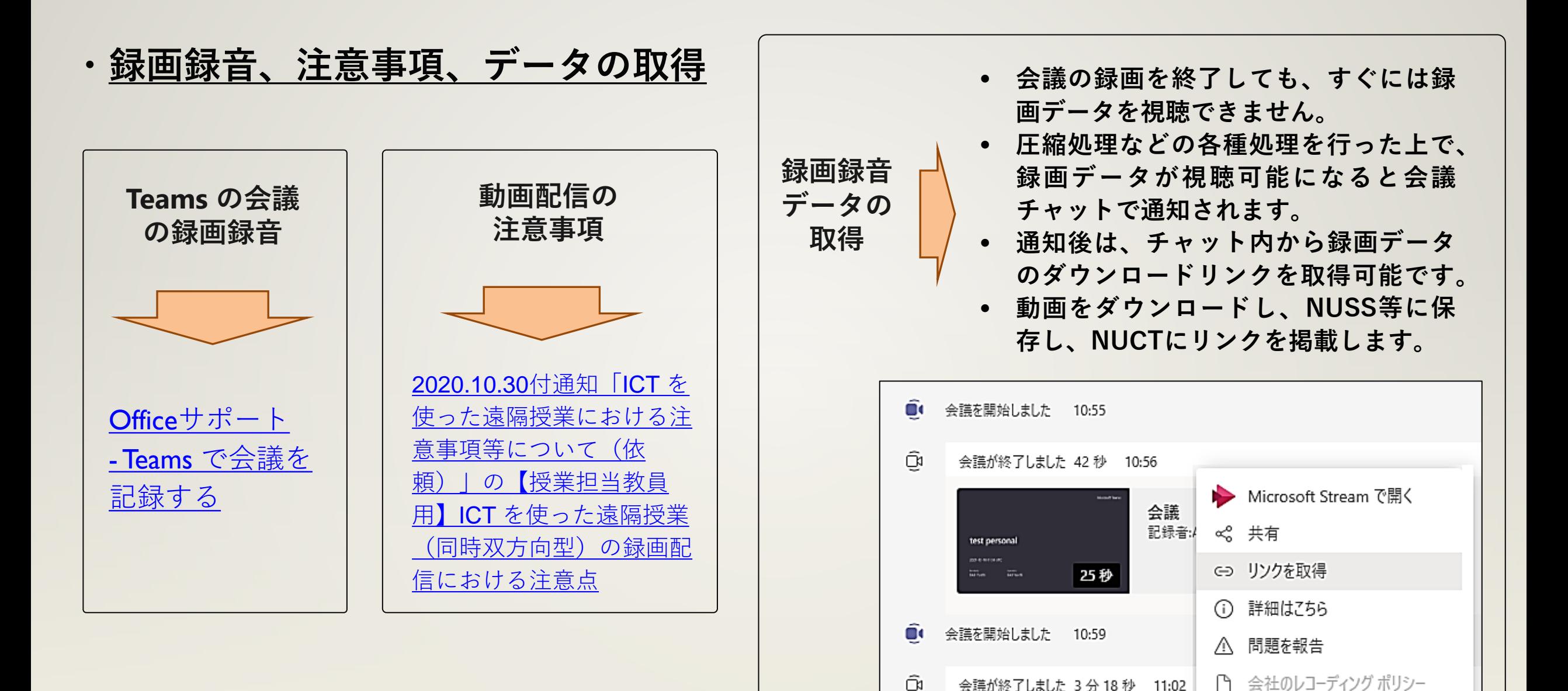

# <span id="page-21-0"></span>**6.Microsoft Teams に関する問い合わせ先**

- **Microsoft**
- **・ Microsoft Office[サポートページ](https://support.microsoft.com/ja-jp/)**
- **・ Teams [機能の更新情報](https://support.microsoft.com/ja-jp/office/microsoft-teams-%e3%81%ae%e6%96%b0%e6%a9%9f%e8%83%bd-d7092a6d-c896-424c-b362-a472d5f105de?ui=ja-jp&rs=ja-jp&ad=jp#PickTab=Desktop_and_web) - Office サポート**
- **名古屋大学内**
	- **[・情報連携推進本部ITヘルプデスク](https://www.icts.nagoya-u.ac.jp/ja/helpdesk.html)**
		- **電話 :052 747 6389**
		- **WEB:<https://qa.icts.nagoya-u.ac.jp/>**

**\* 相談分野 「Office 365 Education」 → 「Microsoft Teamsについて」 を選択**

**情報連携推進本部ITヘルプデスクでの対応は、Teamsの利用に関するトラブル、大学全 体の設定等に関する問合せに限定させていただきます。Teamsに関する一般的なご質問 や具体的な操作方法等については、Microsoftのサポートページをご参照ください。**

**教育推進部ではOffice365やTeamsの使用方法等の質問にはお答えいたしかねます。**